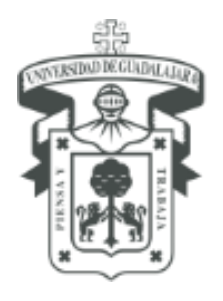

UNIVERSIDAD DE GUADALAJARA SECRETARÍA GENERAL

COORDINACIÓN GENERAL PATRIMONIO

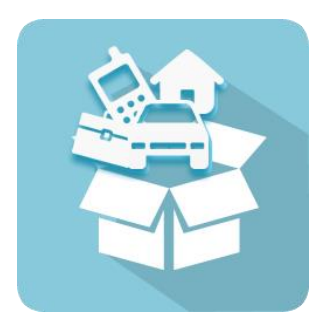

# SICI

# SISTEMA INSTITUCIONAL DE CONTROL DE INVENTARIO

Guía para rápida para cambiar resguardante

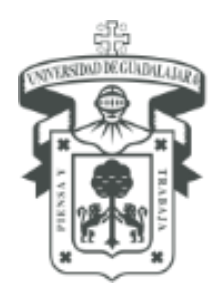

UNIVERSIDAD DE GUADALAJARA SECRETARÍA GENERAL COORDINACIÓN GENERAL PATRIMONIO

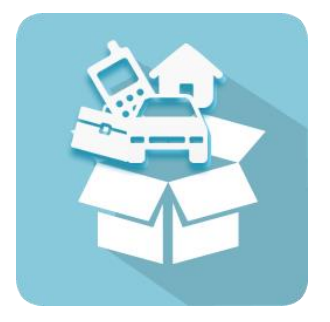

## Modificar el resguardante de solo un bien de la lista de bienes

Guía para rápida para cambiar resguardante

#### Guía para rápida para cambiar resguardante

Bienes  $\sim$ 

**VICERRECTORIA EIECUTIVA** 

## Listado de Bienes

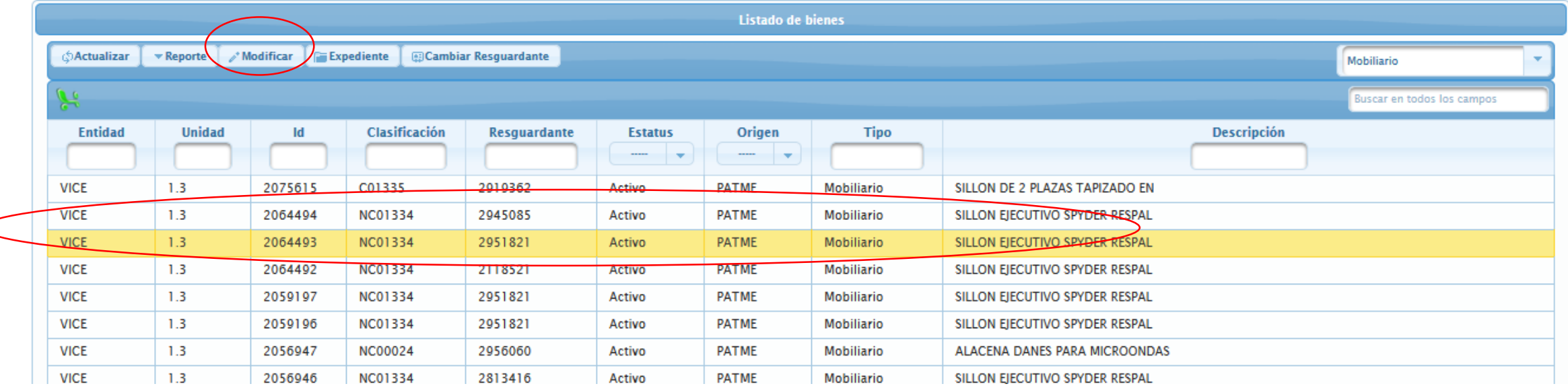

- 1. Ingresar al modulo de listado de bienes
- 2. Seleccionar el bien que se desea modificar el resguardante
- 3. Presionar el botón Cambiar **modificar**

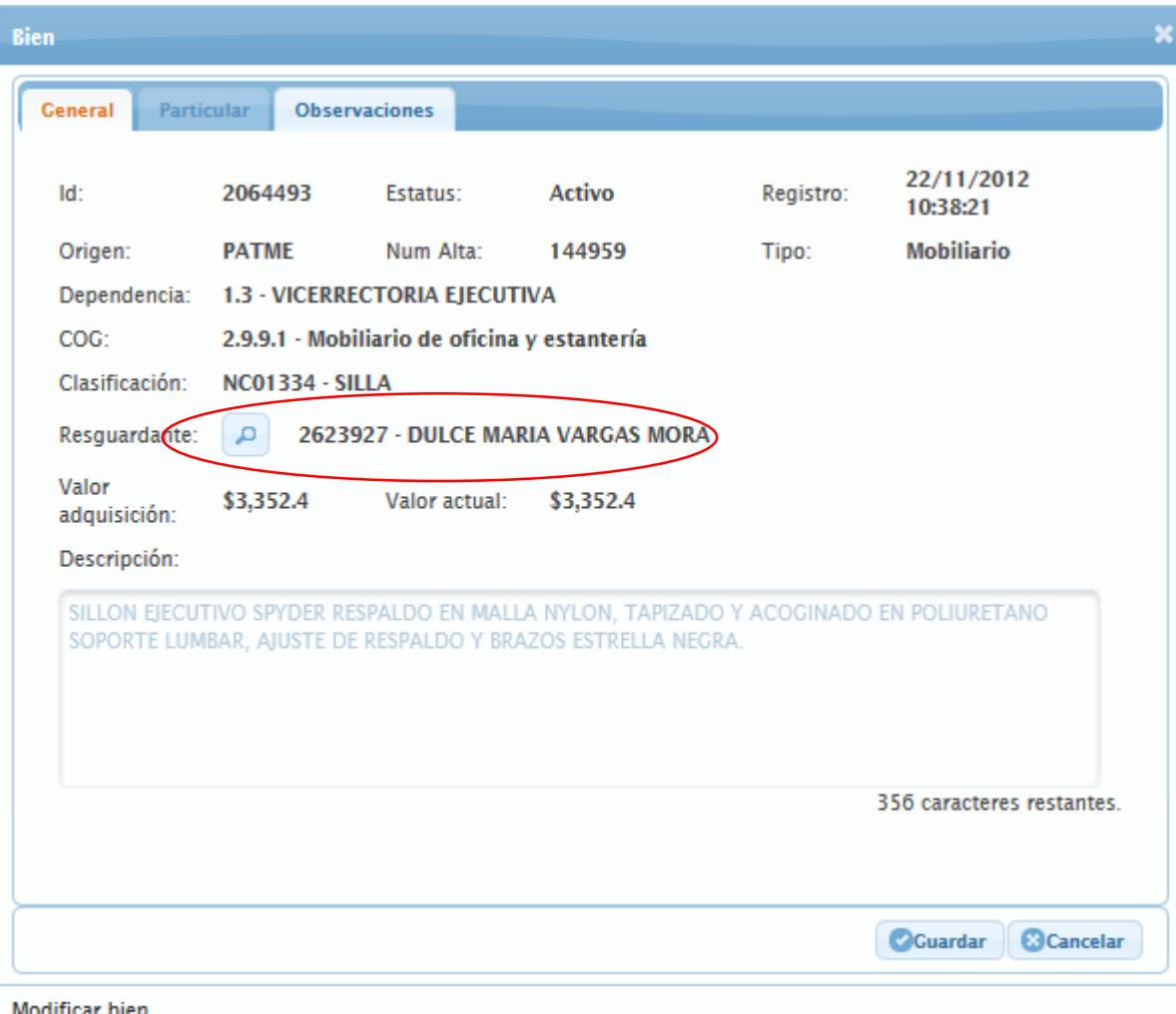

4. Desde el apartado de General, hacer click en el icono de la lupa

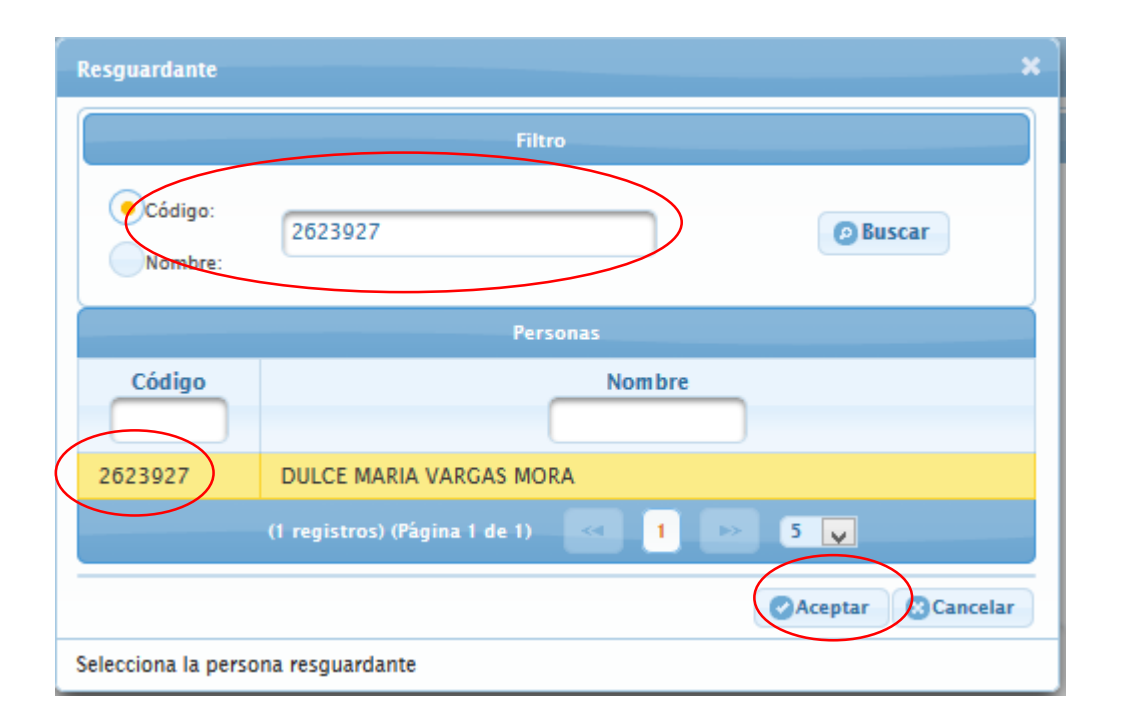

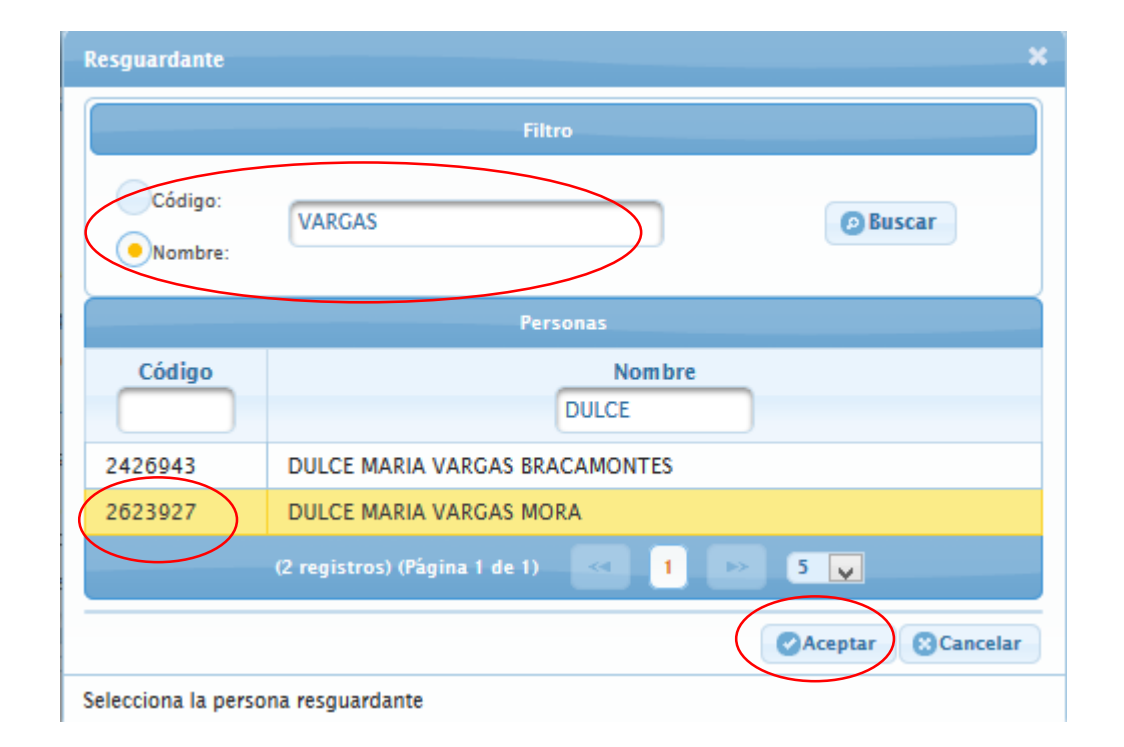

#### 5. Elegir un filtro de búsqueda:

Por código: Capturar el código del resguardante. Por nombre: Capturar el nombre y/o apellidos

6. Presionar el botón buscar.

7. Seleccionar el resguardante del listado resultante de la consulta

8. Dar click en Aceptar

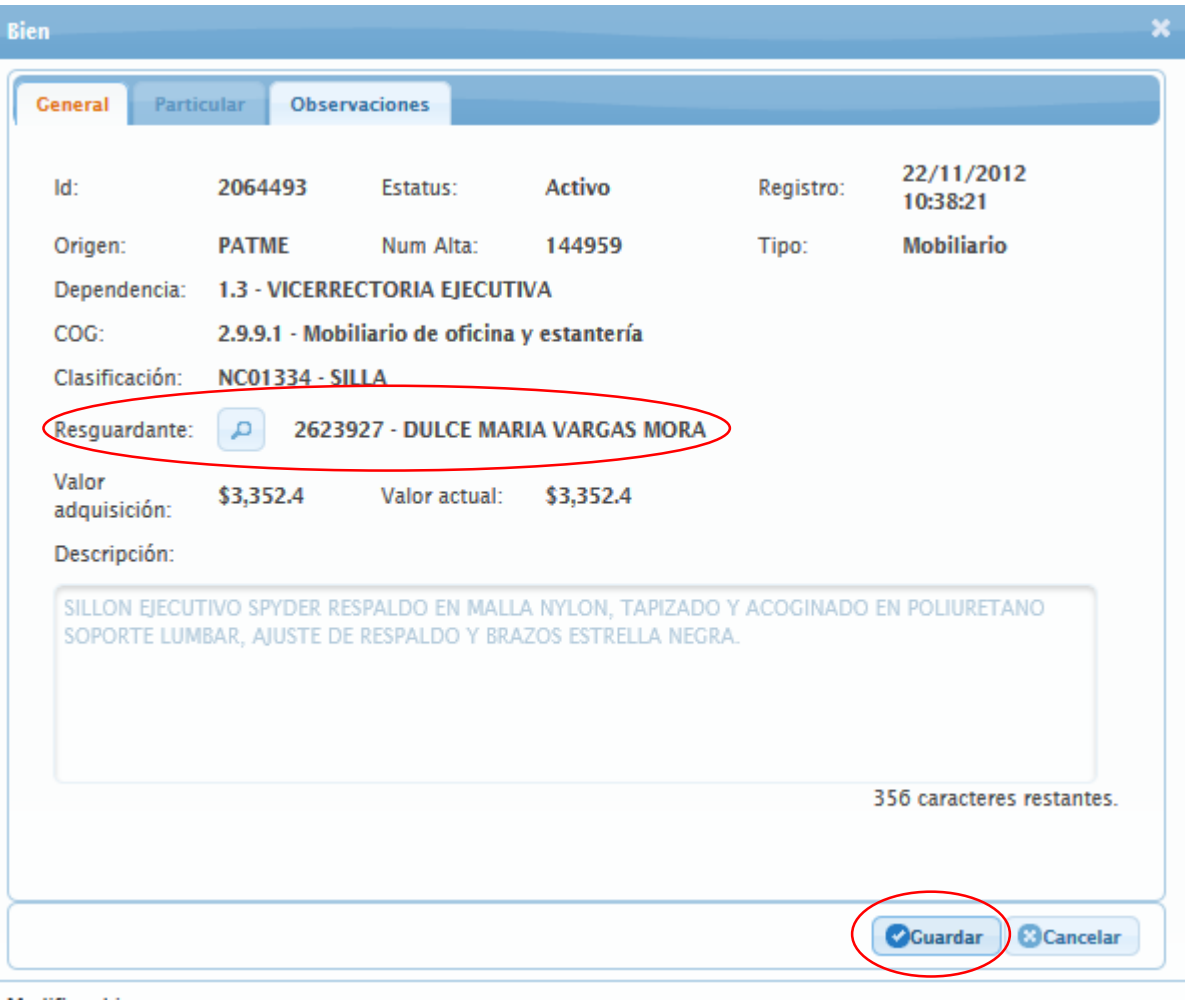

Modificar bien

9. Una vez seleccionado el resguardante correcto, presionar el botón de Guardar.

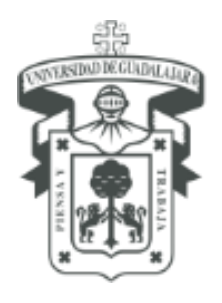

UNIVERSIDAD DE GUADALAJARA SECRETARÍA GENERAL

COORDINACIÓN GENERAL PATRIMONIO

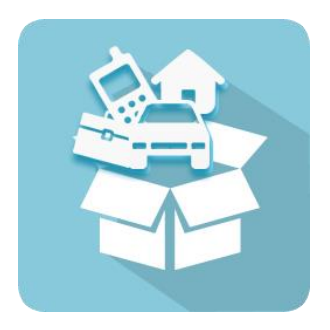

## Modificar el resguardante por lote de bienes

Guía para rápida para cambiar resguardante

### Listado de Bienes

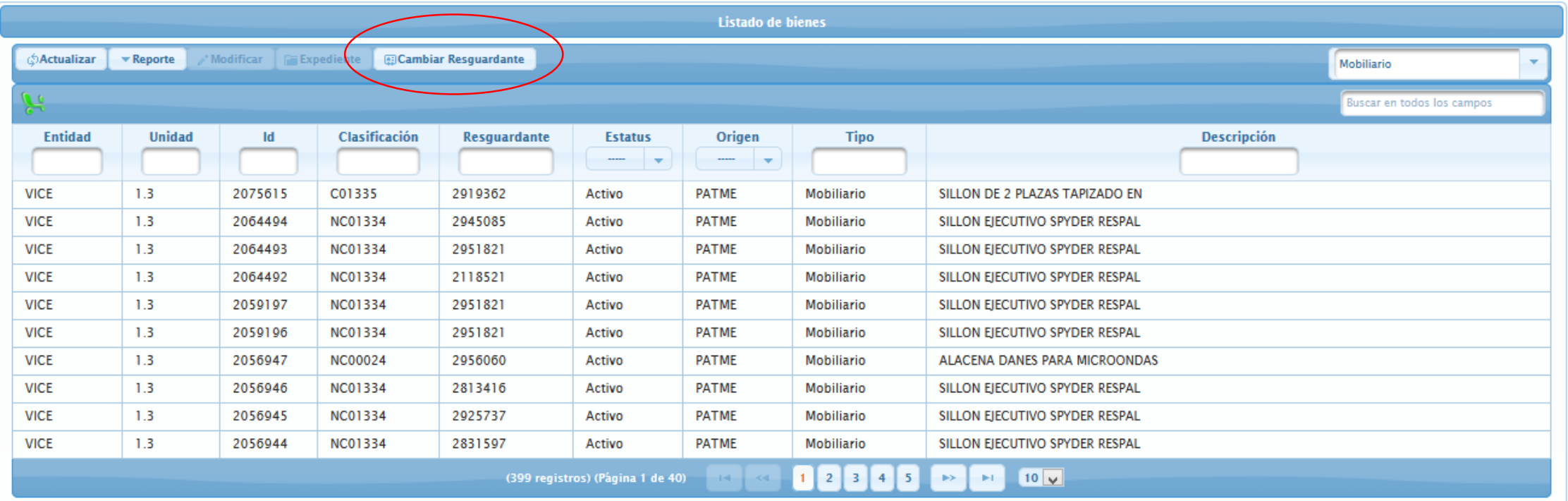

- 1. Ingresar al modulo de listado de bienes
- 2. Presionar el botón Cambiar resguardante

#### Guía para rápida para cambiar resguardante por lote de bienes

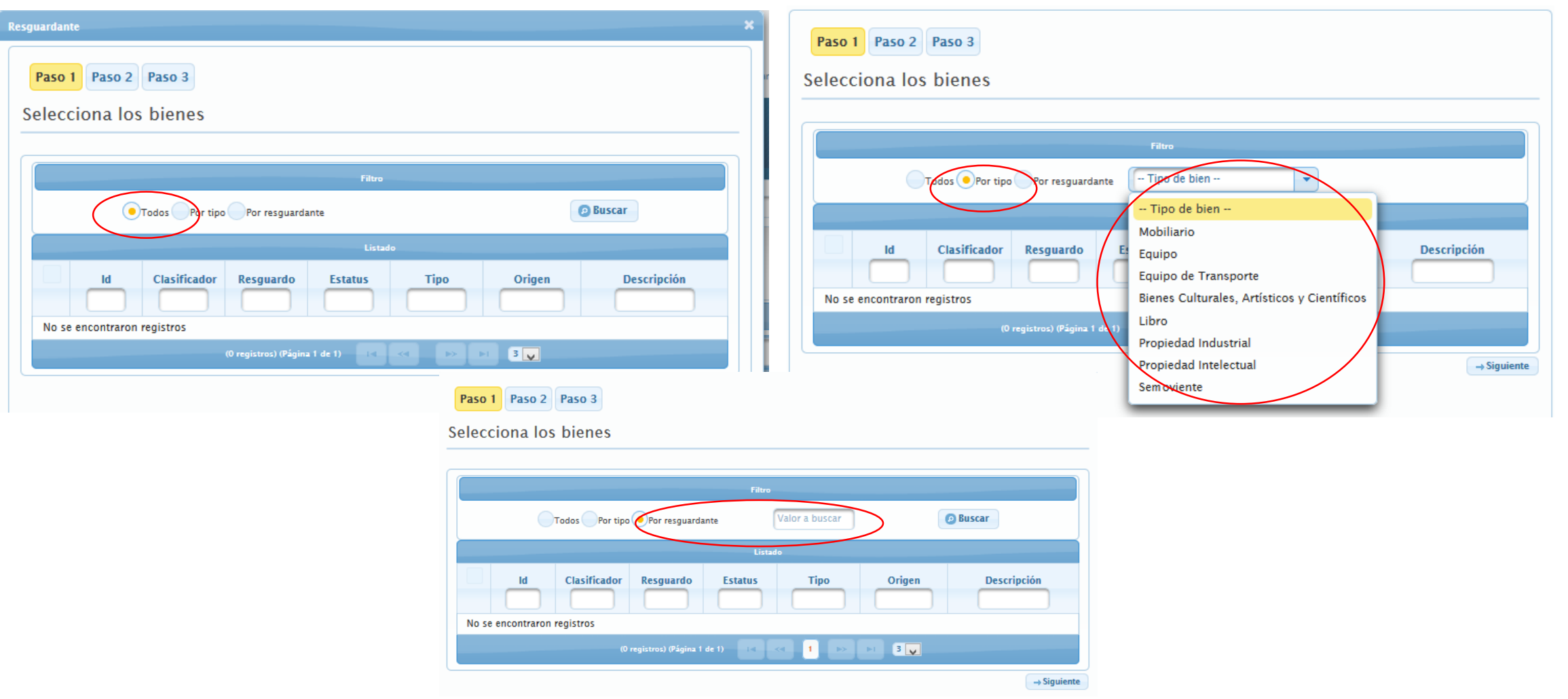

- 2. Elegir el filtro a buscar los ids a cambiar resguardante.
	- Todos: Muestra todos los bienes de la dependencia
	- Por tipo: Elegir el tipo de bien}
	- Por resguardante: Capturar el código del resguardante

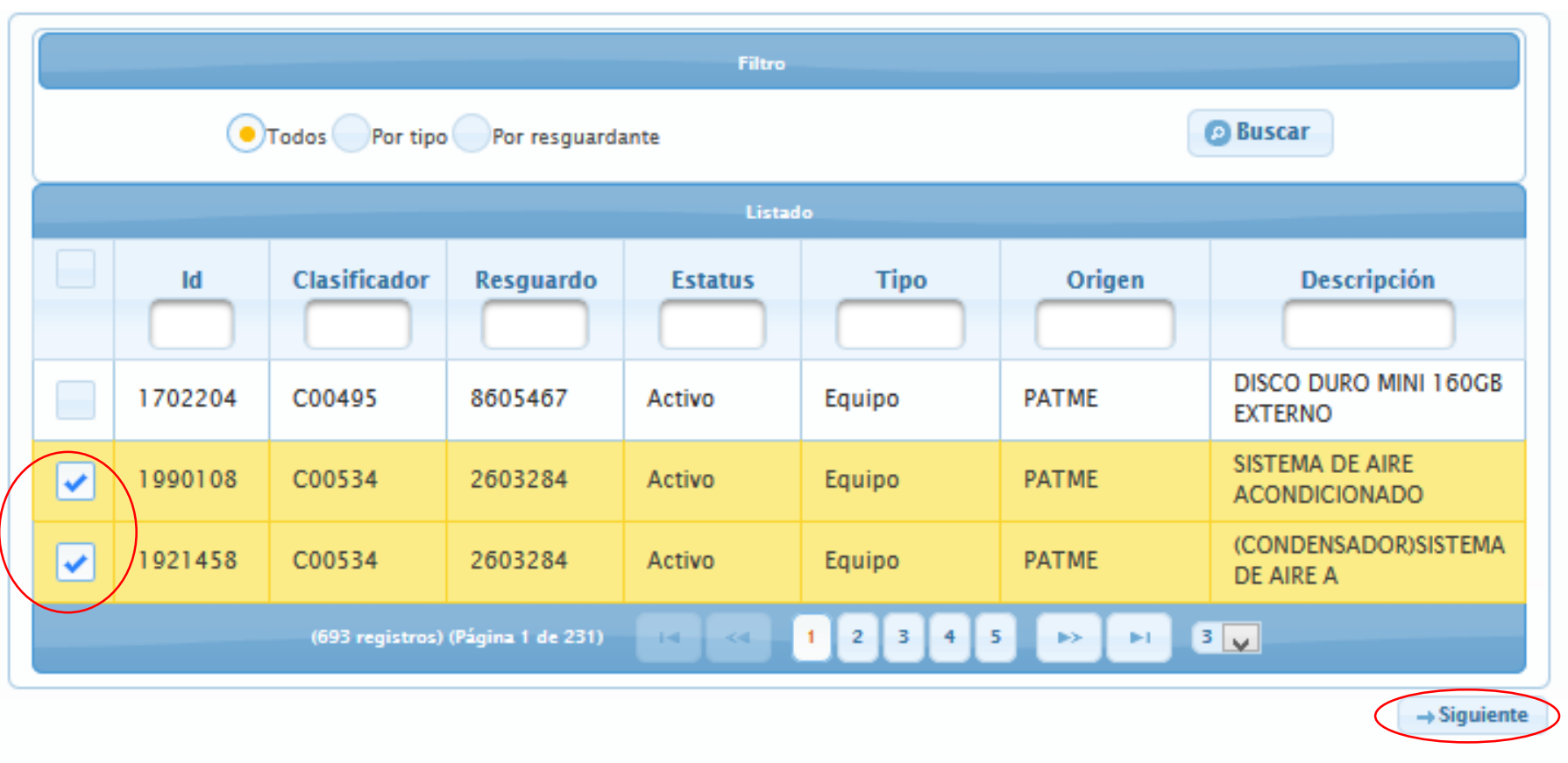

- 3. Seleccionar el/los ids a cambiar el resguardante
- 4. Presionar el botón siguiente

Guía para rápida para cambiar resguardante por lote de bienes

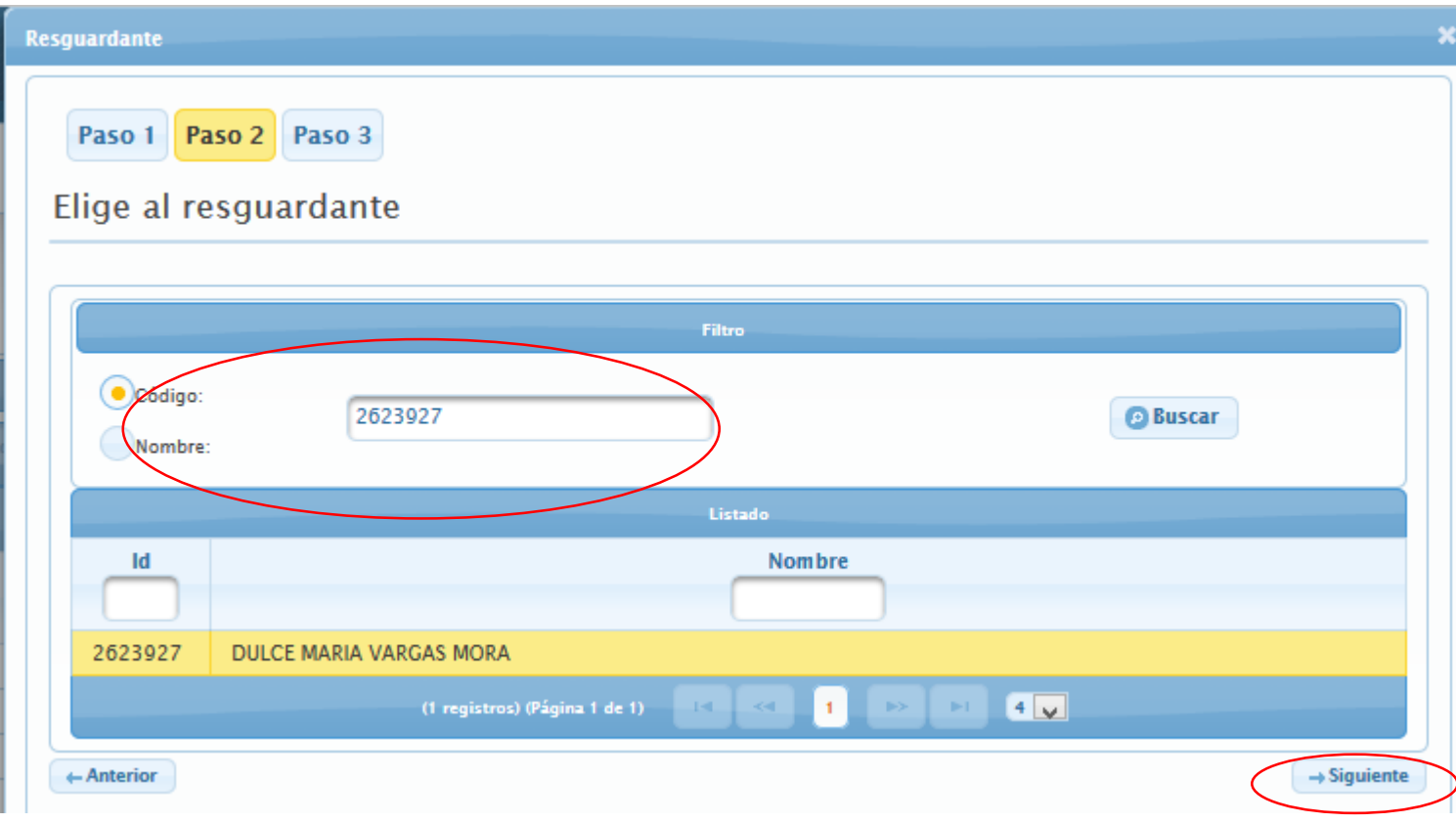

- 3. Elegir un filtro para buscar el nuevo resguardante
	- Código: Capturar código de empleado
	- Nombre: Capturar nombre y/o apellido
- 4. Seleccionar el nuevo resguardante del listado resultante de la búsqueda
- 5. Presionar el botón siguiente

#### Guía para rápida para cambiar resguardante por lote de bienes

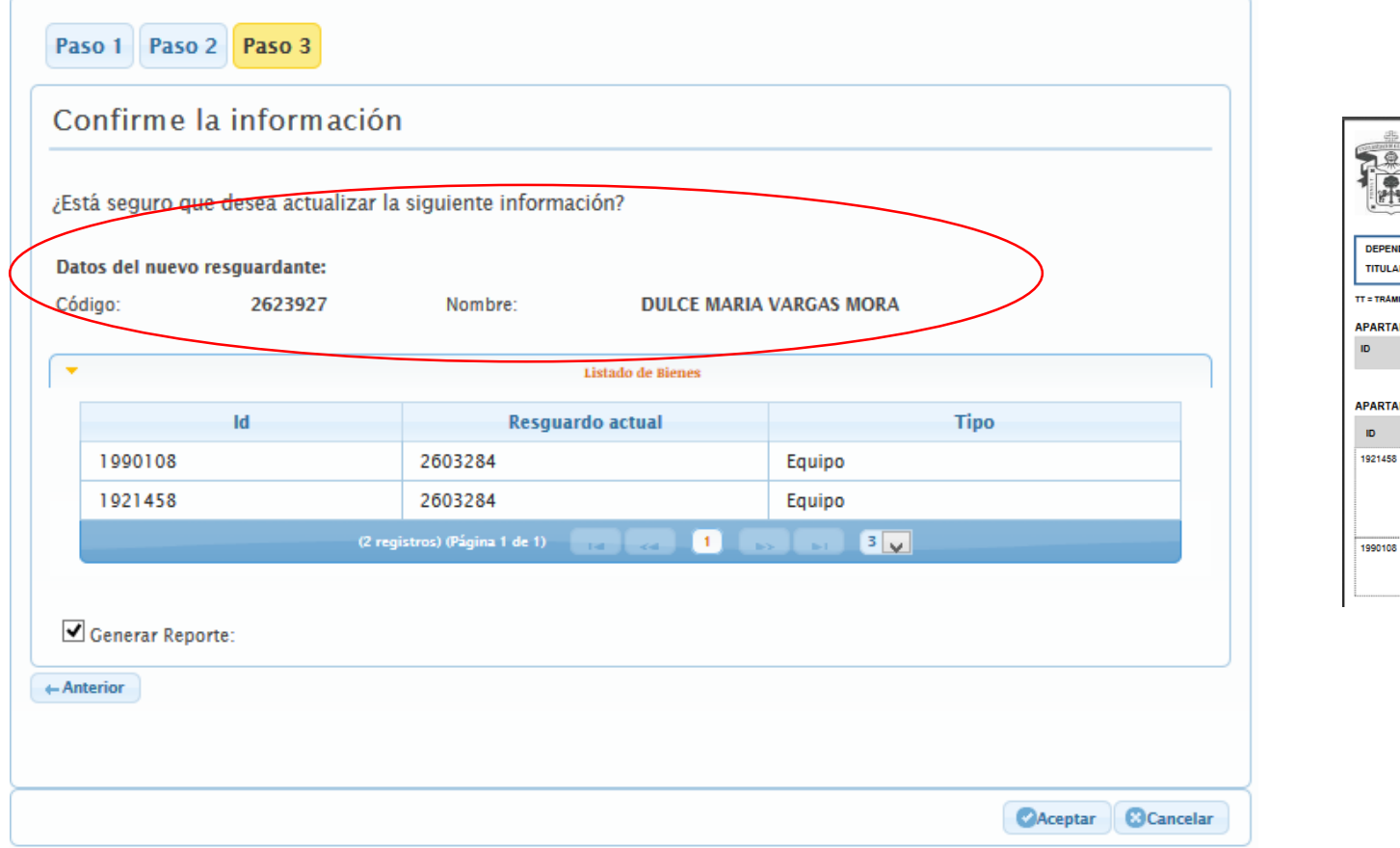

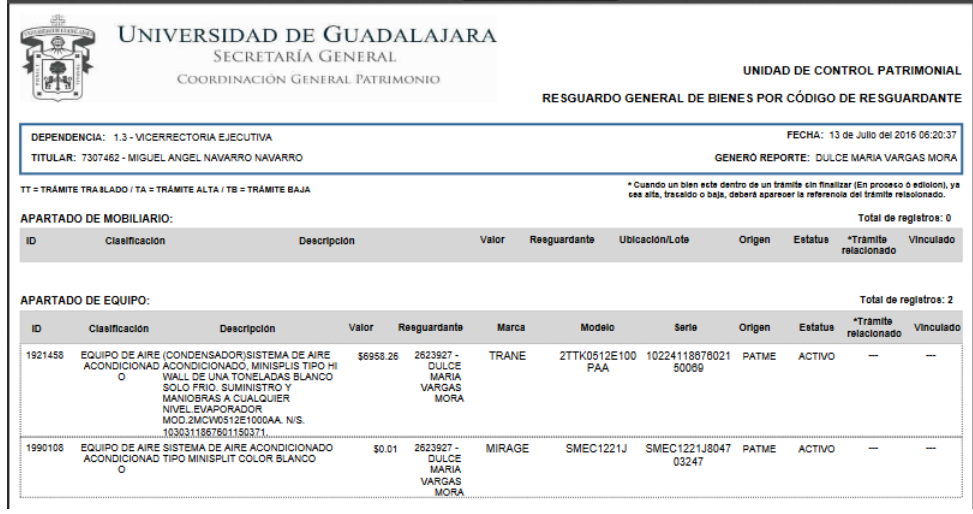

- 6. Verificar la información
- 7. Si necesita imprimir el reporte del nuevo resguardante, marque la casilla Generar Reporte
- 8. Si la información es correcta, presionar el botón aceptar

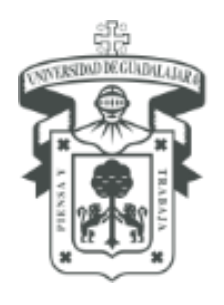

UNIVERSIDAD DE GUADALAJARA SECRETARÍA GENERAL Coordinación General Patrimonio

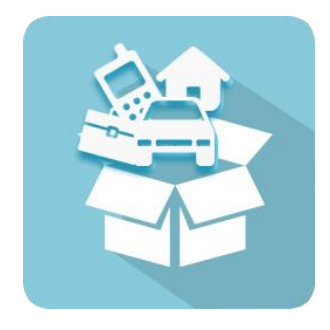

- Para dudas sobre el funcionamiento del Sistema Institucional de Control de Inventarios comunicarse al Centro de Atención Telefónica de la Coordinación General de Patrimonio; teléfono: 31342200 extensión: 11333 Lunes a Viernes 9:00 a 16:00hrs, o bien, enviar un correo electrónico al Sistema de Atención a solicitudes.
- Para dudas sobre el funcionamiento del Sistema Institucional de Control de Inventarios, consultar el manual de usuario, ubicado en http://www.patrimonio.udg.mx/

Documento elaborado: Área de capacitación L.S.C. Dulce Maria Vargas Mora